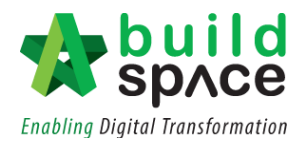

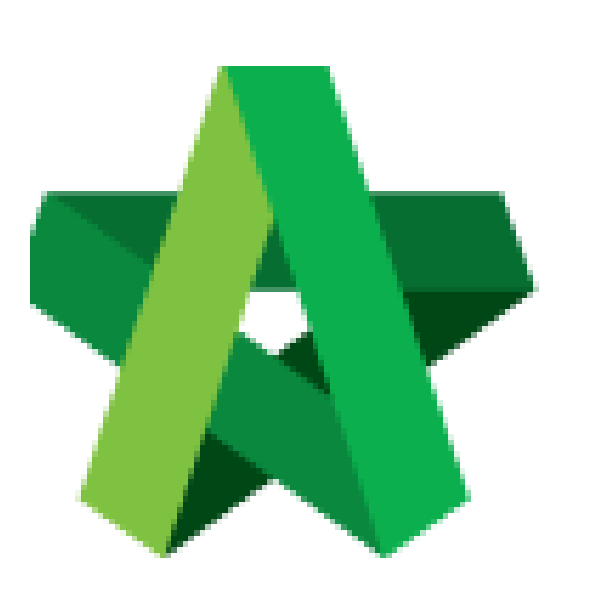

# **BUILDSPACE EPROJECT**

*(for Developer)*

Vendor Management User Guide

Part. 1

Powered by:

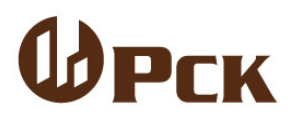

## **GLOBAL PCK SOLUTIONS SDN BHD** (973124-T)

3-2 Jalan SU 1E, Persiaran Sering Ukay 1 Sering Ukay, 68000 Ampang, Selangor, Malaysia Tel :+603-41623698 Fax :+603-41622698 Email: info@pck.com.my Website: www.BuildSpace.my

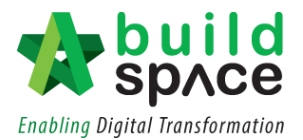

# Vendor Management Pt.1

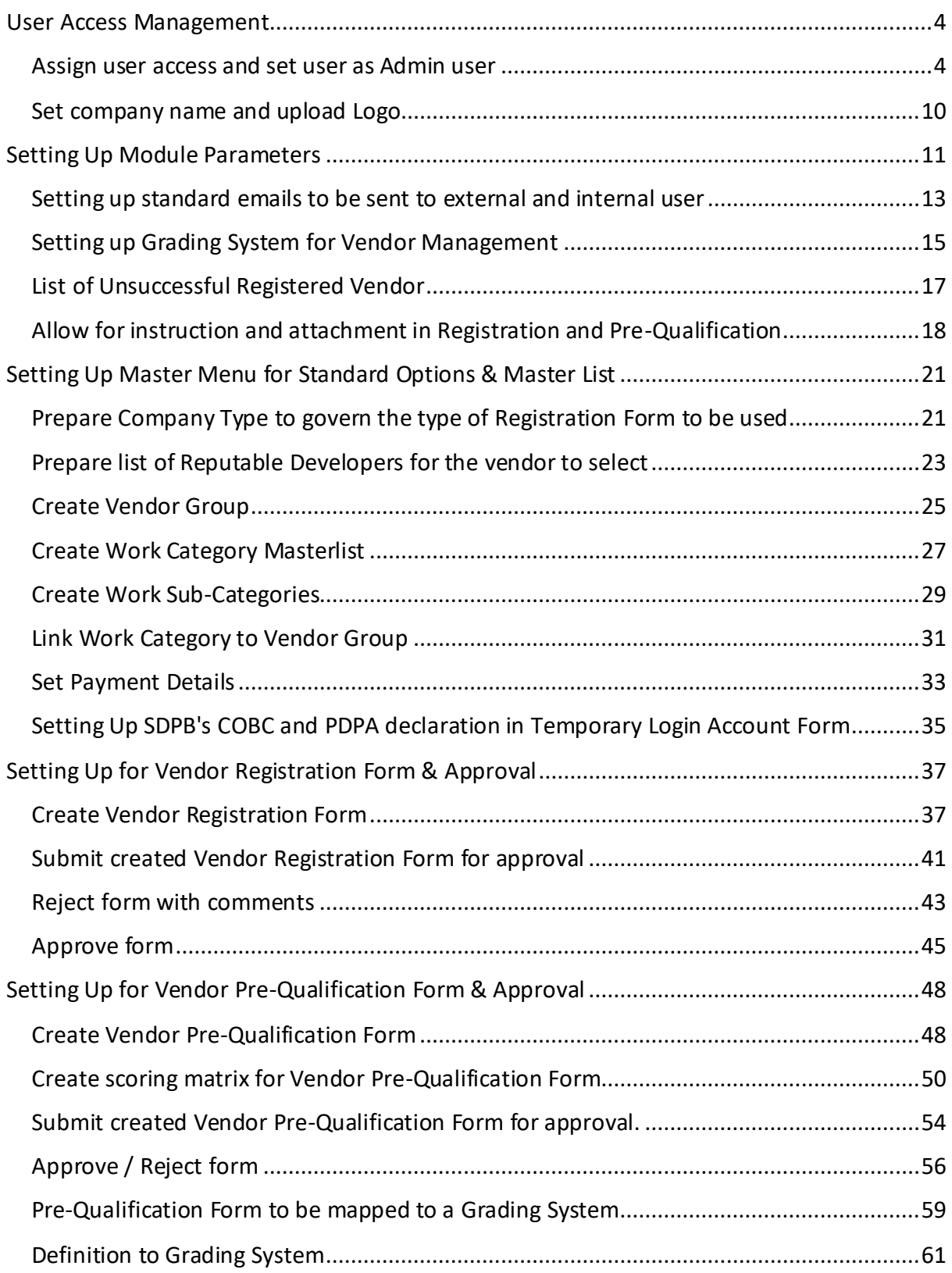

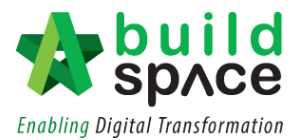

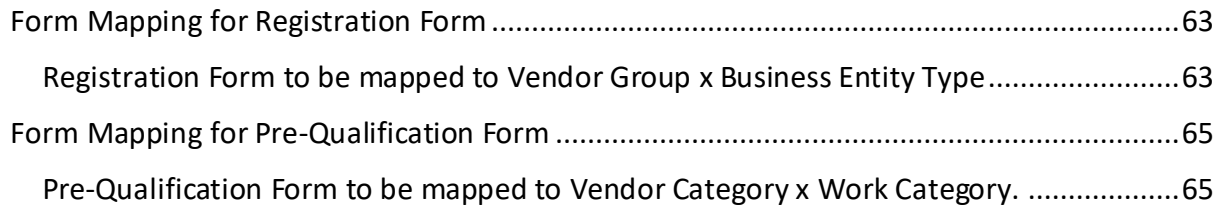

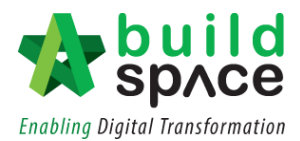

## <span id="page-3-0"></span>User Access Management

<span id="page-3-1"></span>**Assign user access and set user as Admin user** *Note: Users (to be assigned) have login account in Server.*

#### **Procurement**

1. User Login as **Super Admin**.

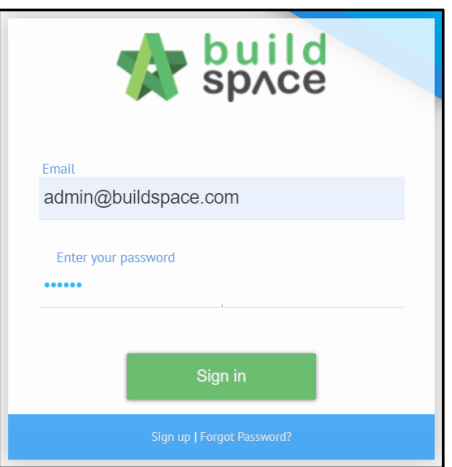

2. Click **"Vendor Management"** and then click **"Manage Users"**. Click **"Procurement"**.

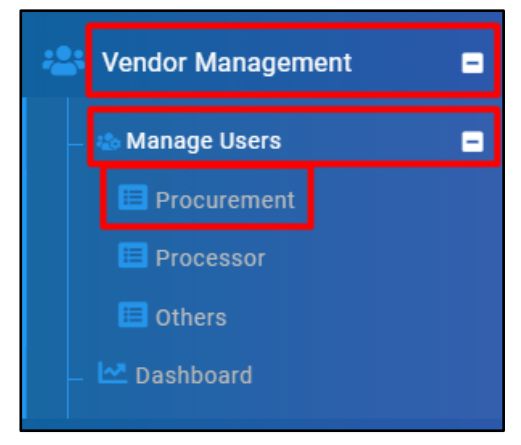

3. Click **"Edit"**.

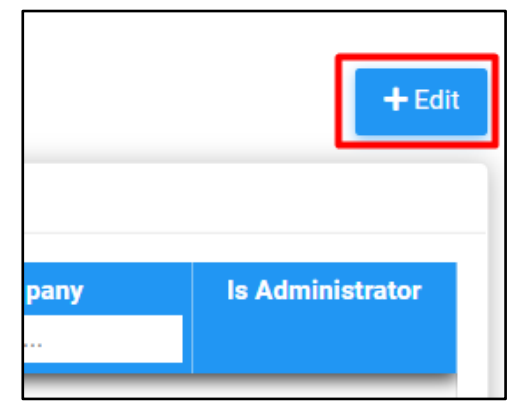

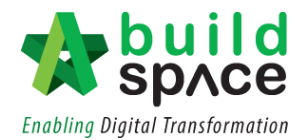

4. Tick **Users**, click **"Save"**.

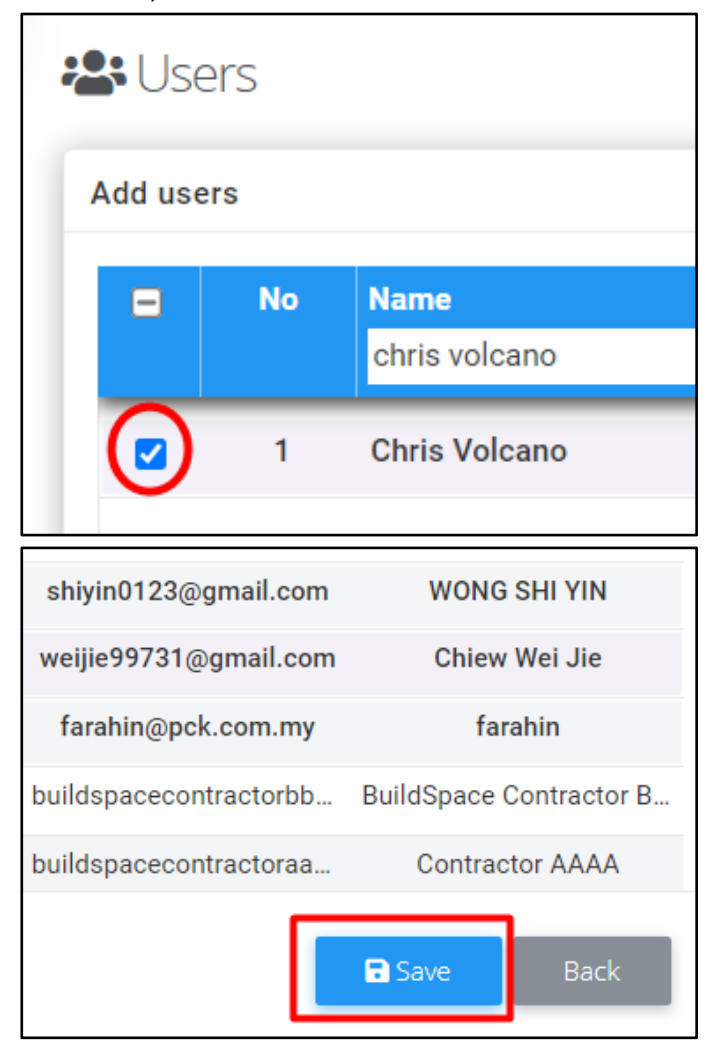

5. Tick **"Is Administrator"** if applicable.

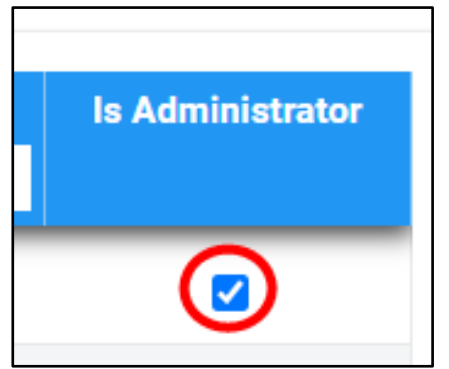

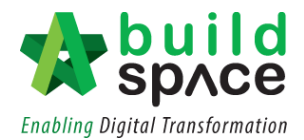

#### **Processor**

1. User Login as **Super Admin**.

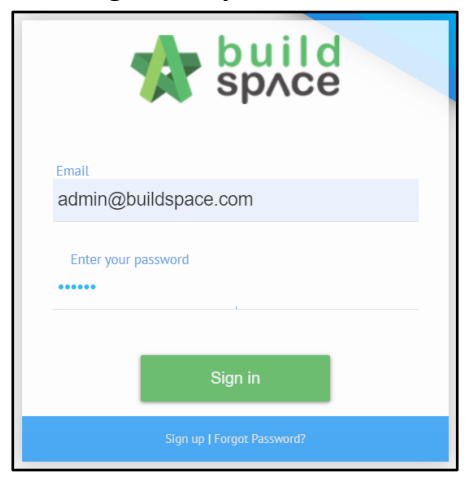

2. Click **"Vendor Management"** and then click **"Manage Users"**. Click **"Processor"**.

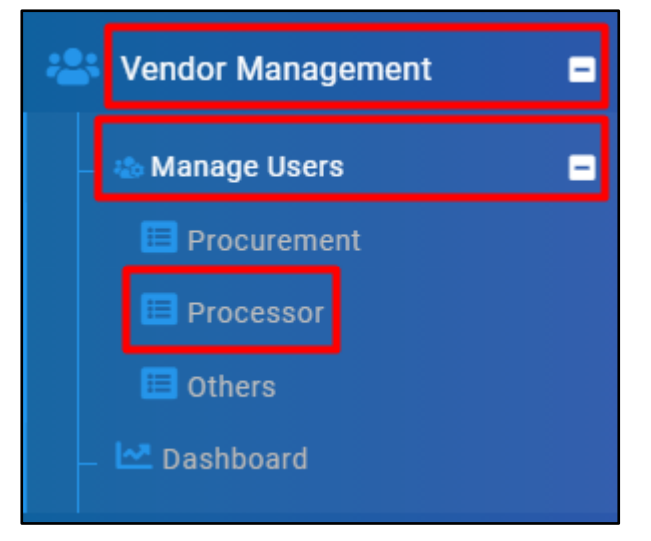

3. Click **"Edit"**.

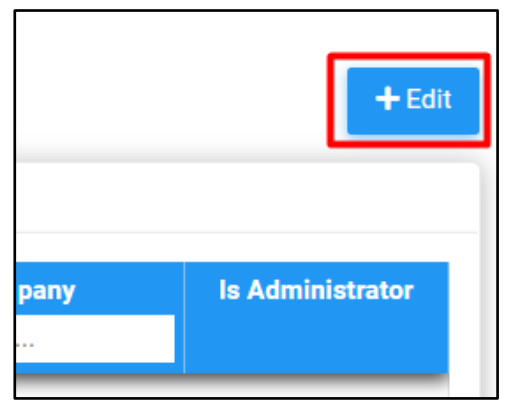

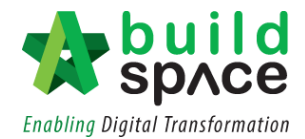

4. Tick **Users**, click **"Save"**.

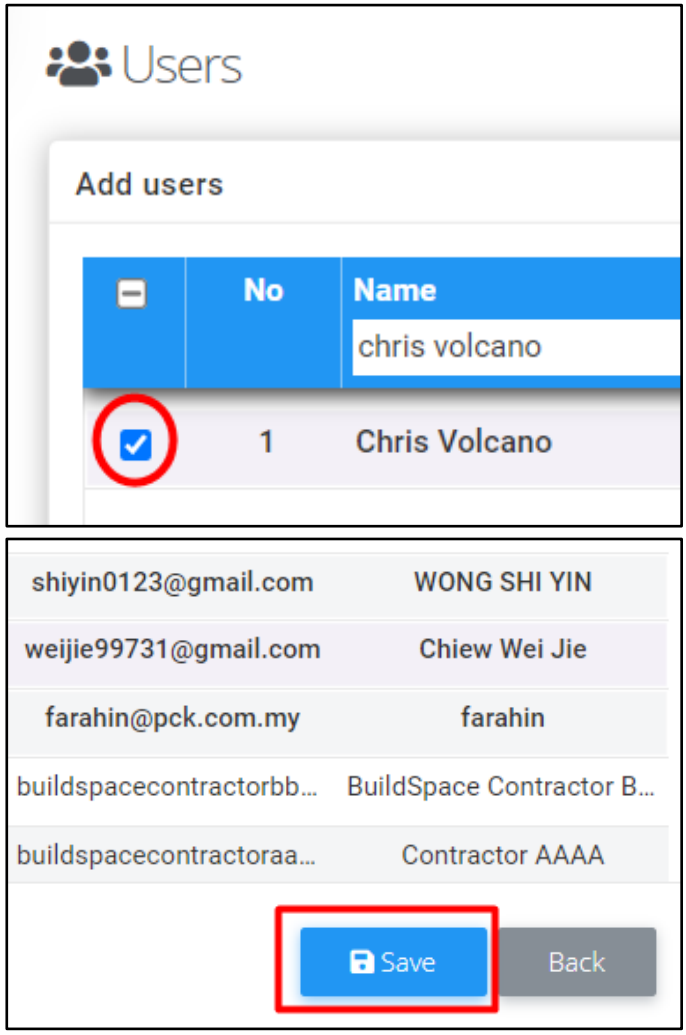

5. Tick **"Is Administrator"** if applicable.

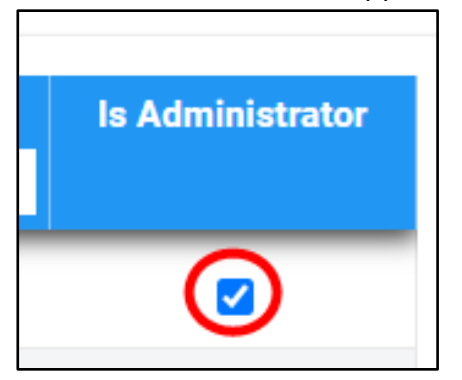

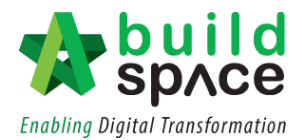

#### **Others**

1. User Login as **Super Admin**.

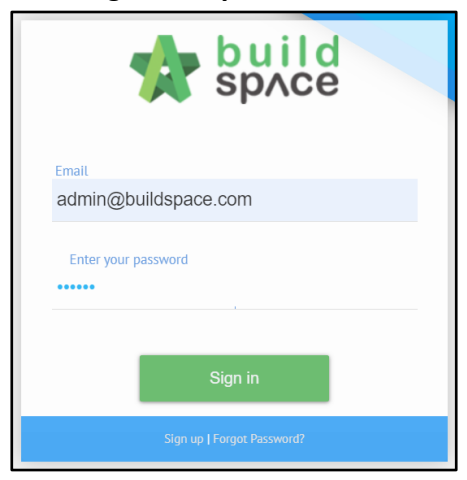

2. Click **"Vendor Management"** and then click **"Manage Users"**. Click **"Others"**.

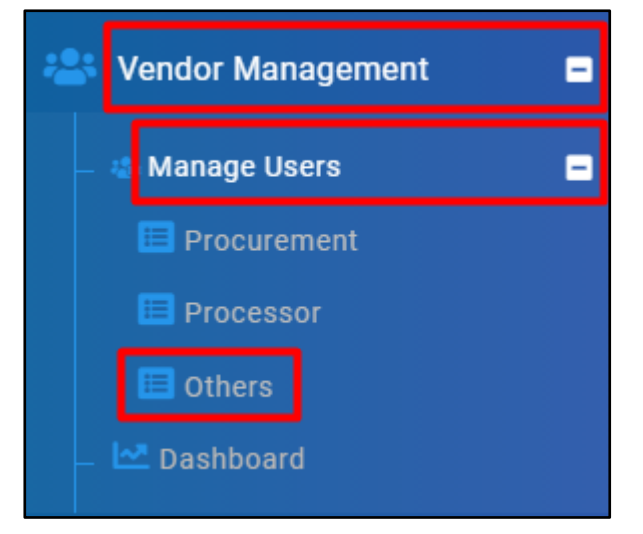

3. Click **"Edit"**.

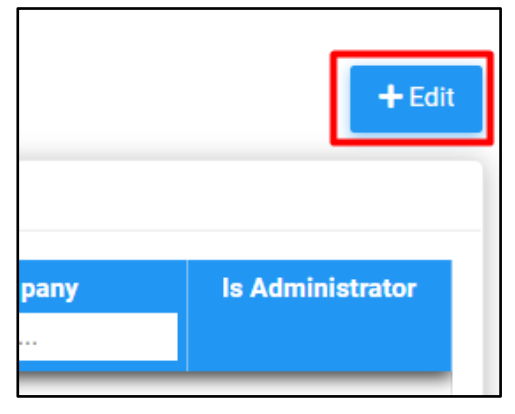

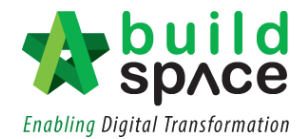

4. Tick **Users**, click **"Save"**.

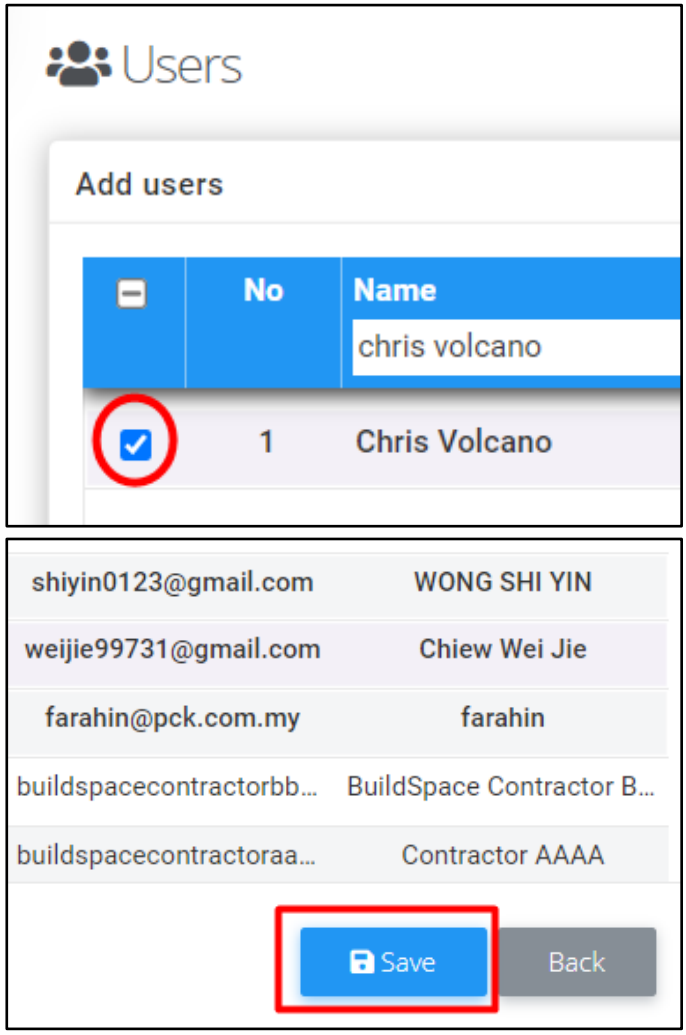

5. Tick **"Is Administrator"** if applicable.

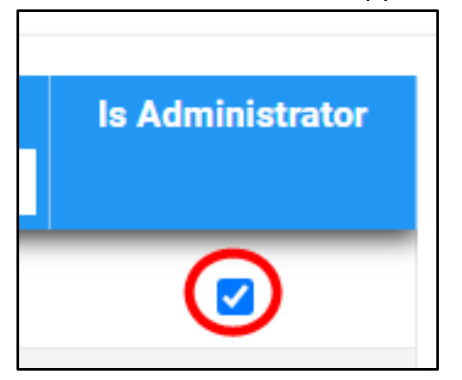

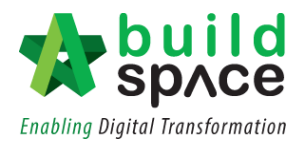

#### <span id="page-9-0"></span>**Set company name and upload Logo**

1. User Login as **Super Admin**.

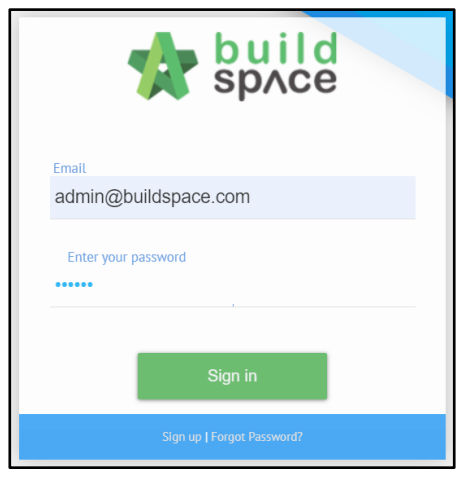

2. Click **"Maintenance"** and then click **"My C. Profile"**.

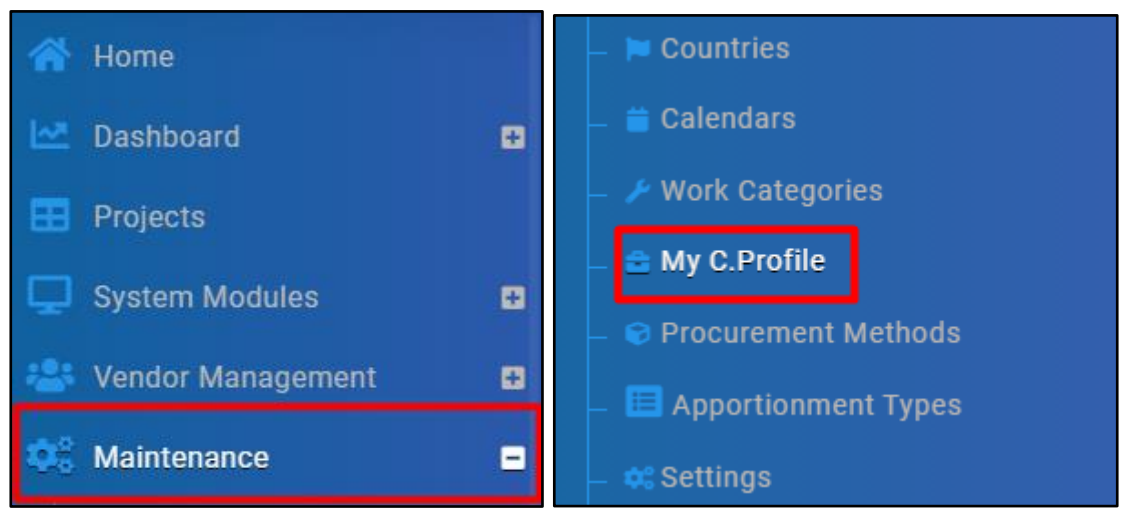

3. Change **Company Name** and upload **Company's Logo**. Click **"Save"** once all the details have been done. **(100x100 pixels recommended)**

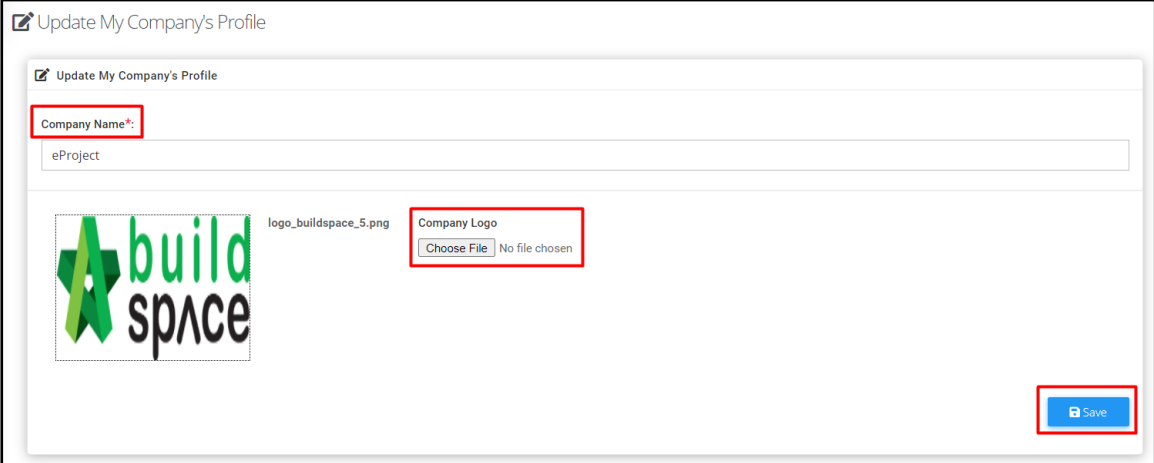

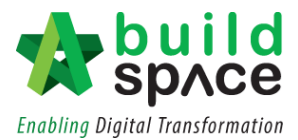

# <span id="page-10-0"></span>**Setting Up Module Parameters**

#### **Input all the parameters**

#### **Vendor Profile**

1. User Login as **Procurement User/Admin**.

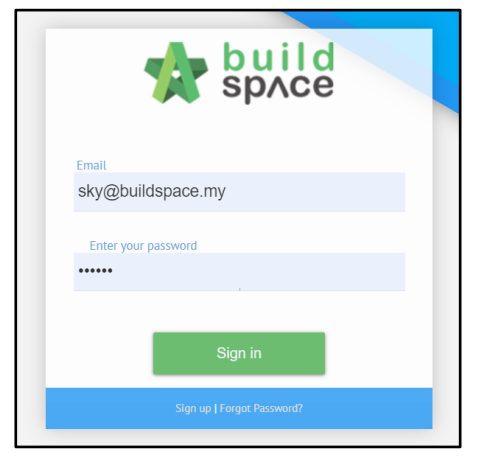

2. Click **"Vendor Management"** and then click **"Settings"**. Select **"Vendor Profile"**.

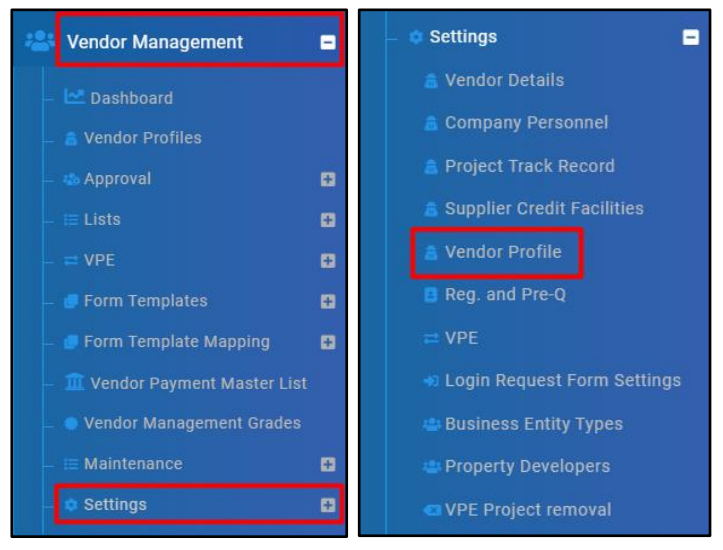

#### 3. Input **parameters** and click **"Save".**

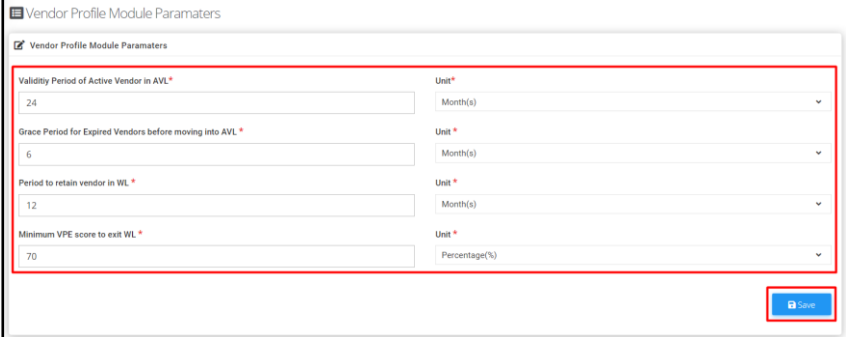

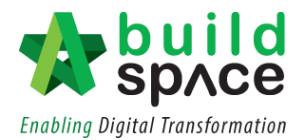

#### **Reg. and Pre-Q**

1. User Login as **Procurement User/Admin**.

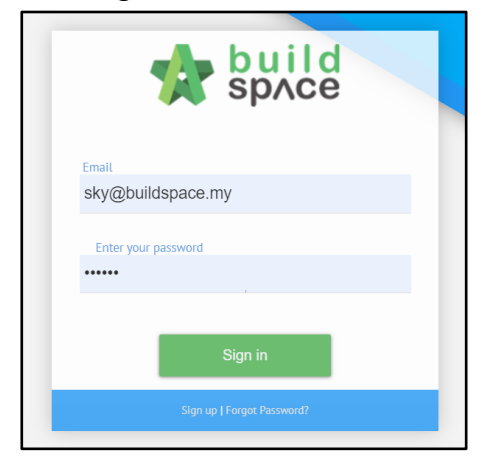

2. Click **"Vendor Management"** and then click **"Settings"**. Select **"Reg. and Pre-Q"**.

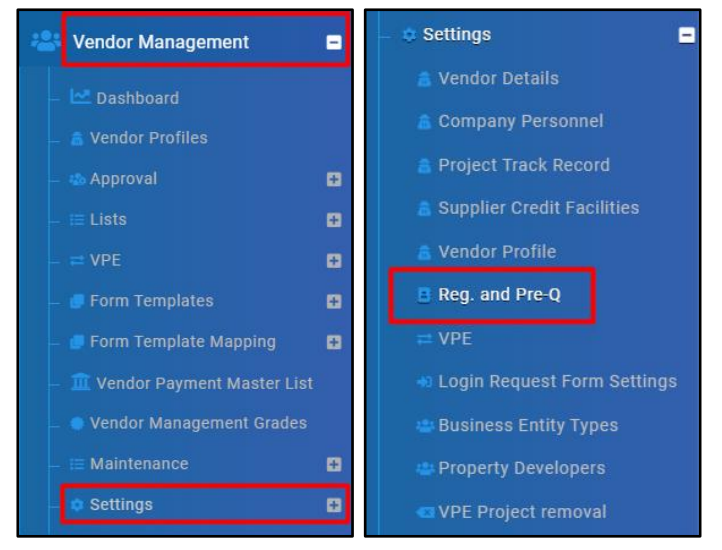

#### 3. Input **parameters** and click **"Save".**

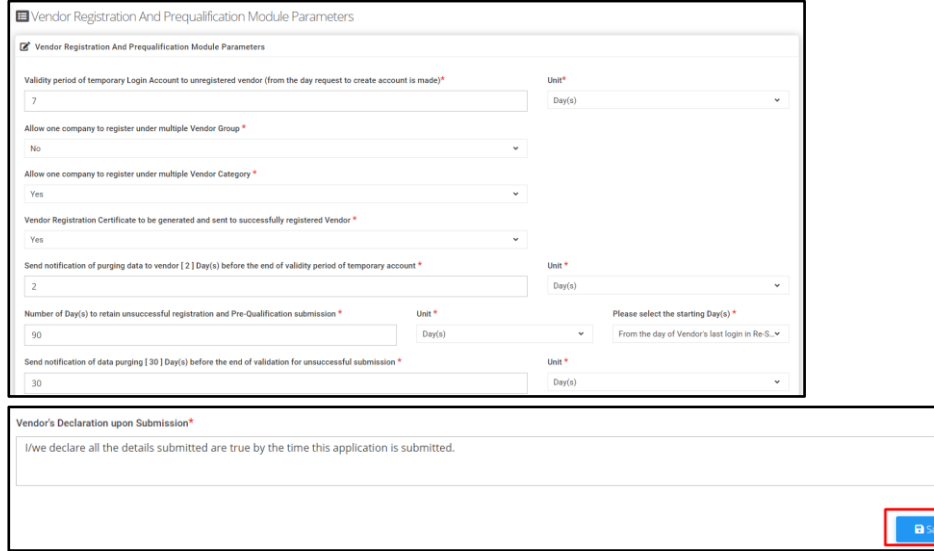

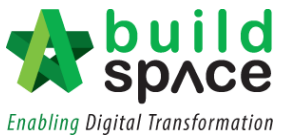

<span id="page-12-0"></span>**Setting up standard emails to be sent to external and internal user** *Note: Company Name and Logo has been set up correctly.*

1. User Login as **Procurement User/Admin**.

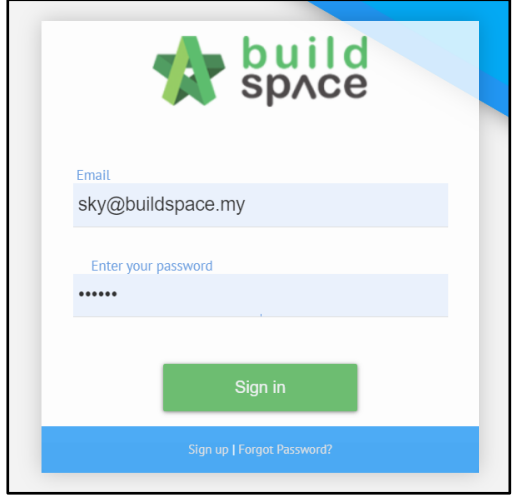

2. Click **"Vendor Management"** and then click **"Maintenance"**. Click **"Email Notification Settings"**.

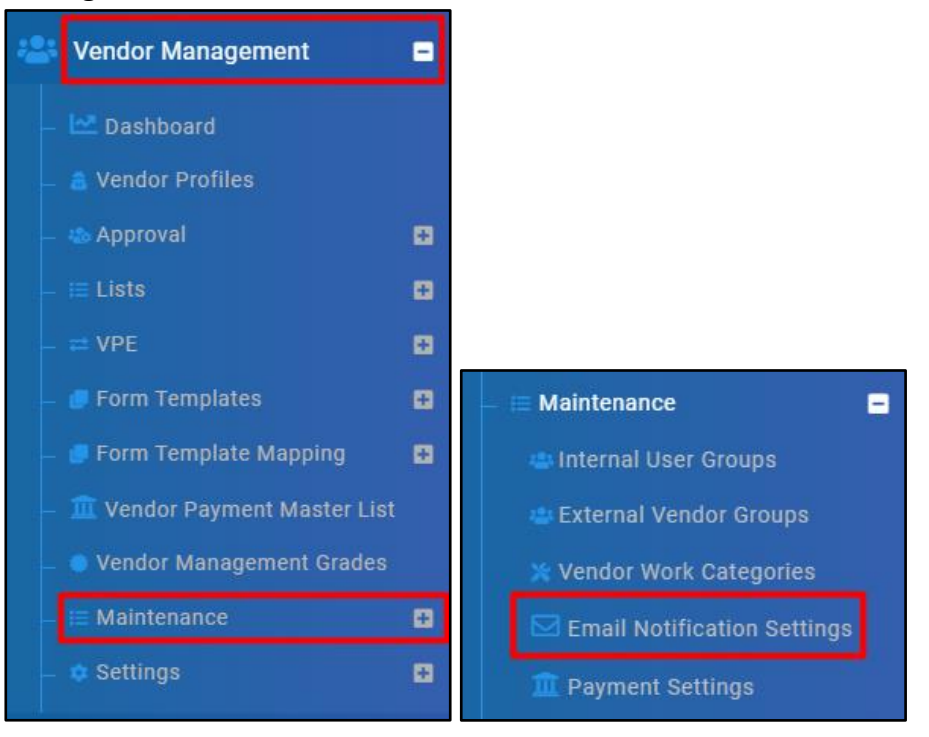

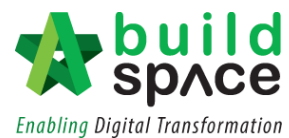

3. If status shows **"Activated"**, it means such email template is being use. Click again to make it become **"Deactivated"** if the template no longer to be used.

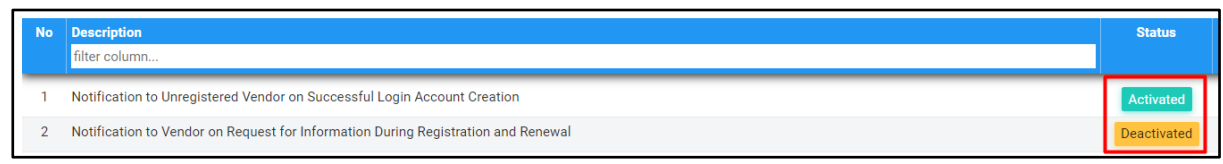

4. Click **"Edit"** to edit Email Content. Then click **"Save"**.

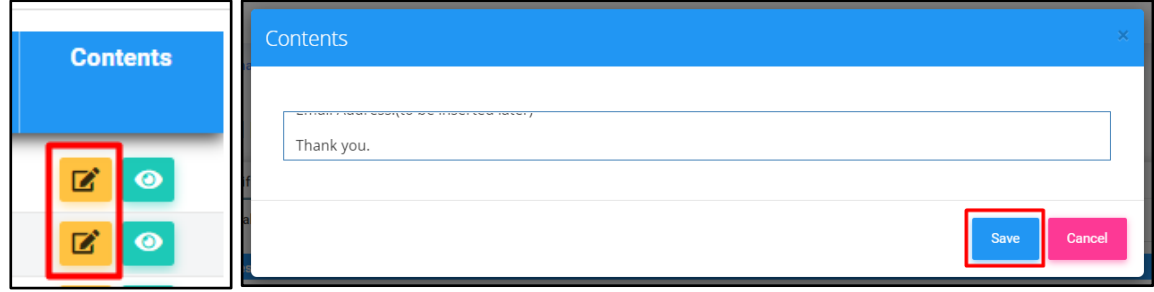

5. Click **"Preview"** to preview the outlook of the email content.

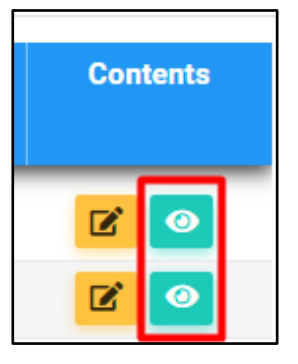

- **\*\* External Users refers to users outside SDP (Vendors).**
- **\*\* Internal Users refers to all users inside SDP.**

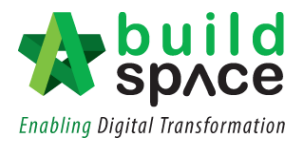

#### <span id="page-14-0"></span>**Setting up Grading System for Vendor Management**

1. User Login as **Procurement User/Admin**.

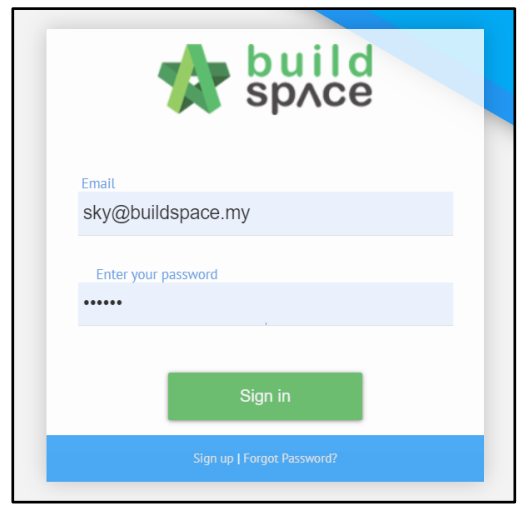

2. Click **"Vendor Management"** and then click **"Vendor Management Grades"**.

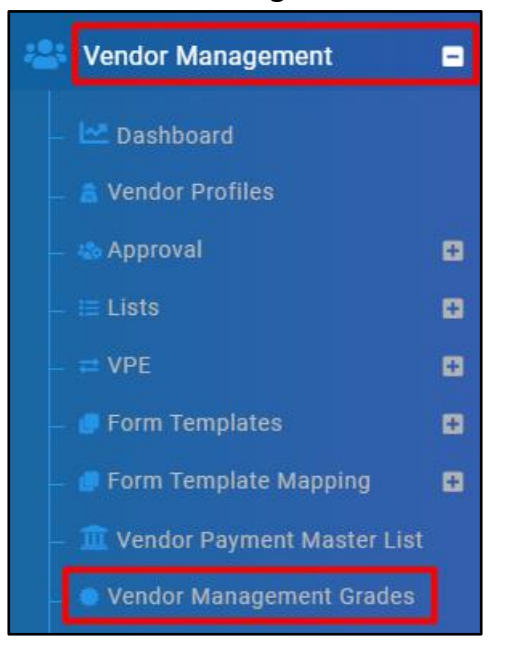

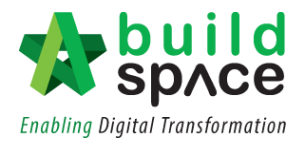

3. Click **"New Grade"** and input **Grade Name**. Click **"Save"**.

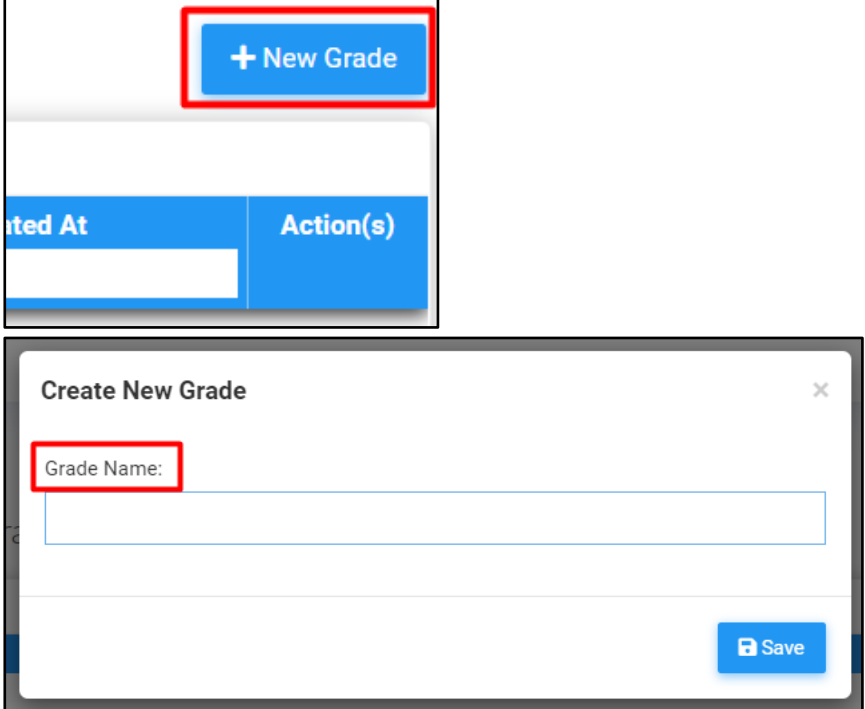

4. Click into Grade, click **"New Level"**. Input **Level Name** and **Upper Limit of Scores**. Click **"Save"**.

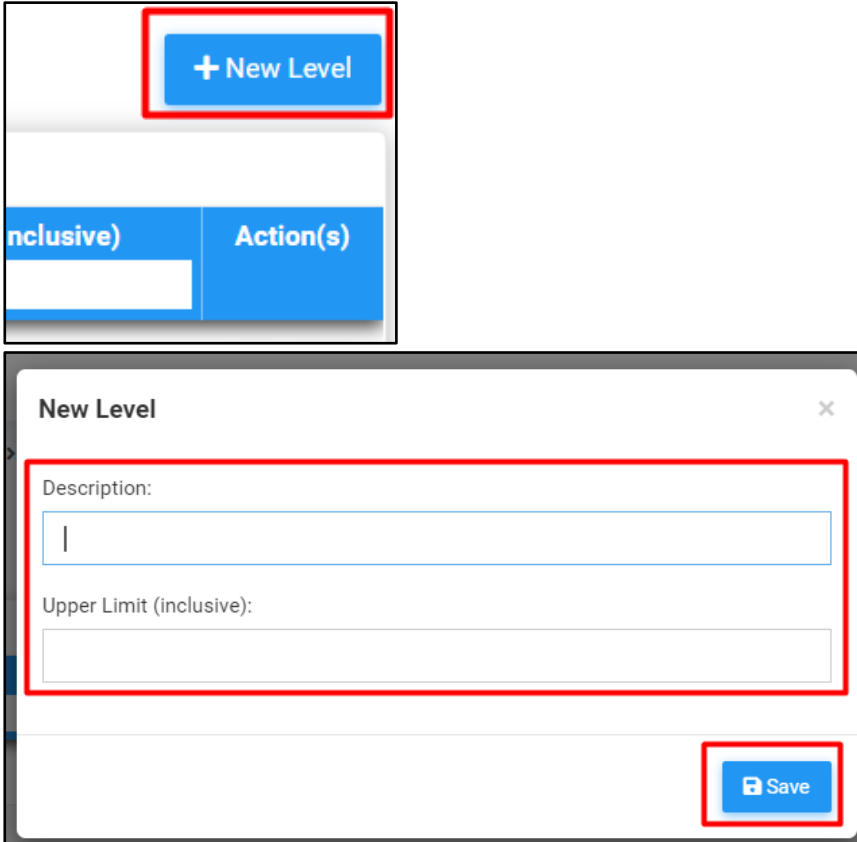

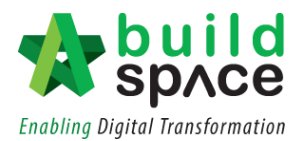

## <span id="page-16-0"></span>**List of Unsuccessful Registered Vendor**

1. Login in as **Processor User/Admin**.

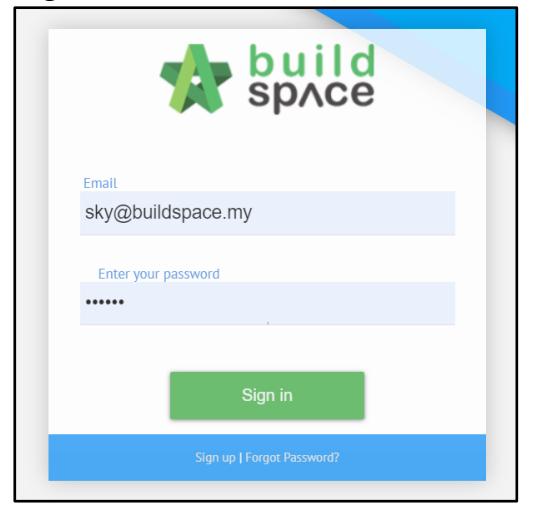

2. Click **"Vendor Management"** and then click **"Lists"**. Click **"UVL"**.

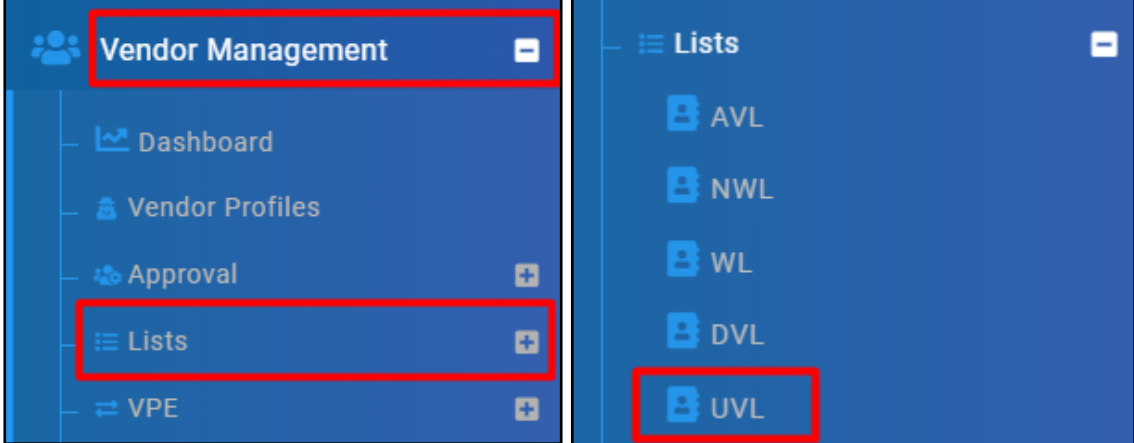

3. List of Unsuccessful Registration will be shown here with days being idle.

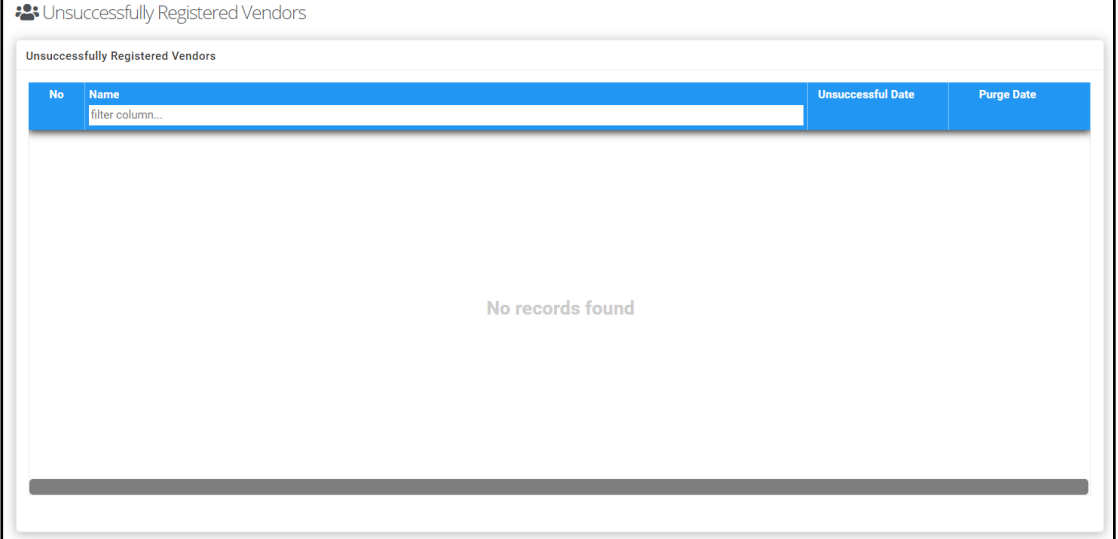

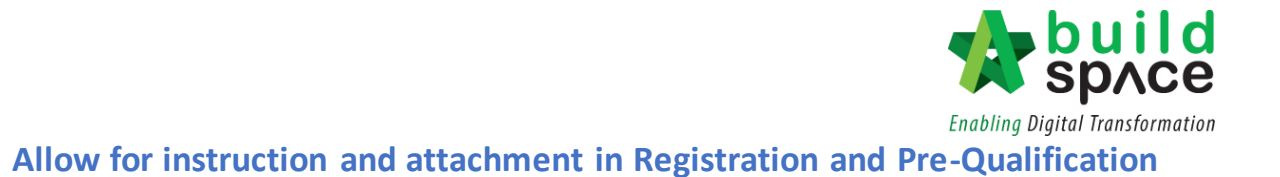

<span id="page-17-0"></span>1. Login in as **Procurement User/Admin**.

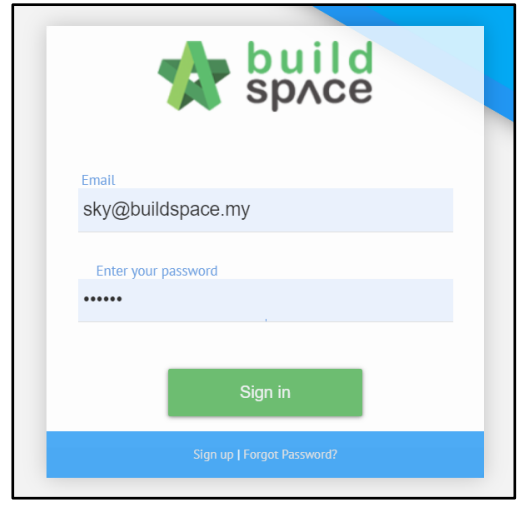

2. Click **"Vendor Management"** and then click **"Settings"**. Click **"Vendor Details"**.

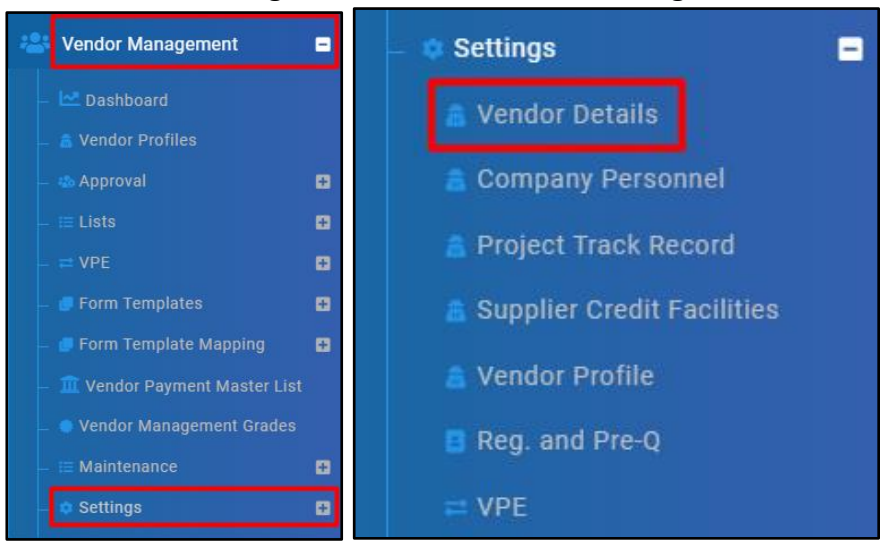

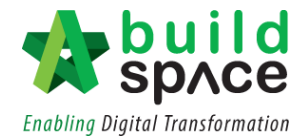

# 3. Input **Instructions** to **Vendor Details Settings** and click **"Save"**.

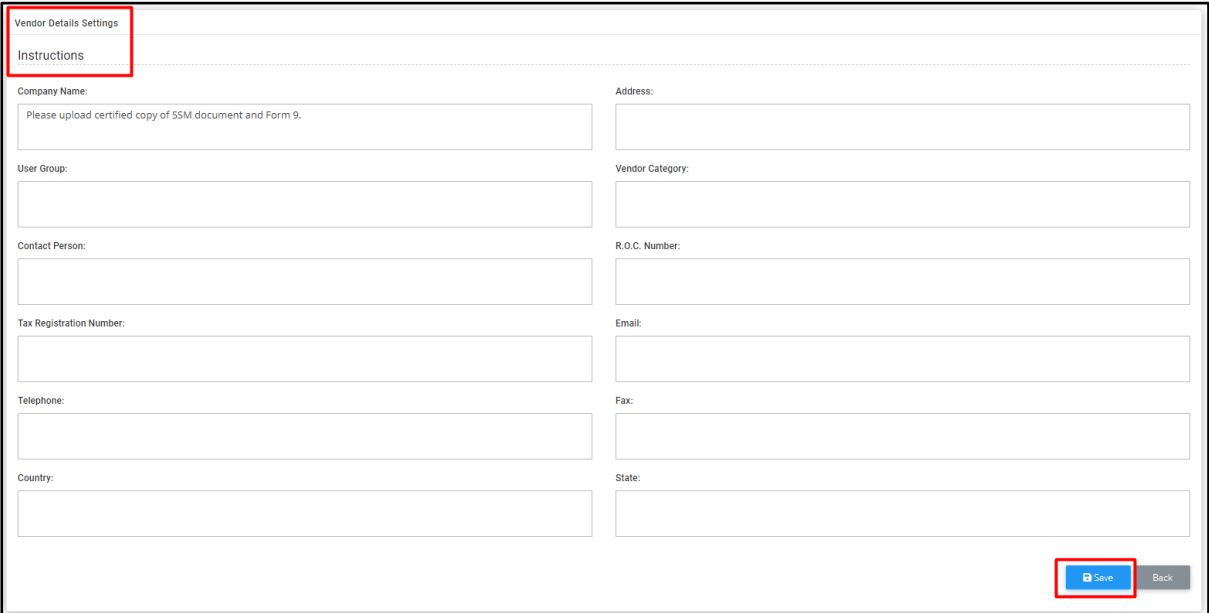

#### 4. **Tick Attachments** to **Vendor Details Settings** and click **"Save"**.

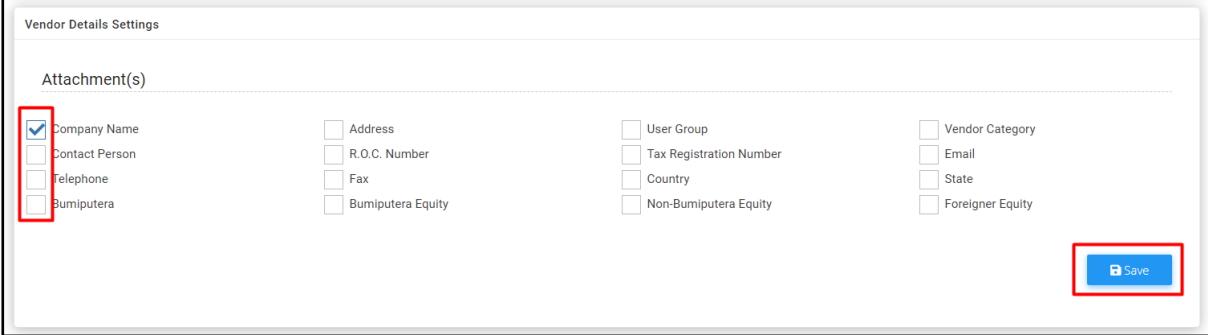

#### 5. Input **Instructions** to **Instruction for Section** and click **"Save"**.

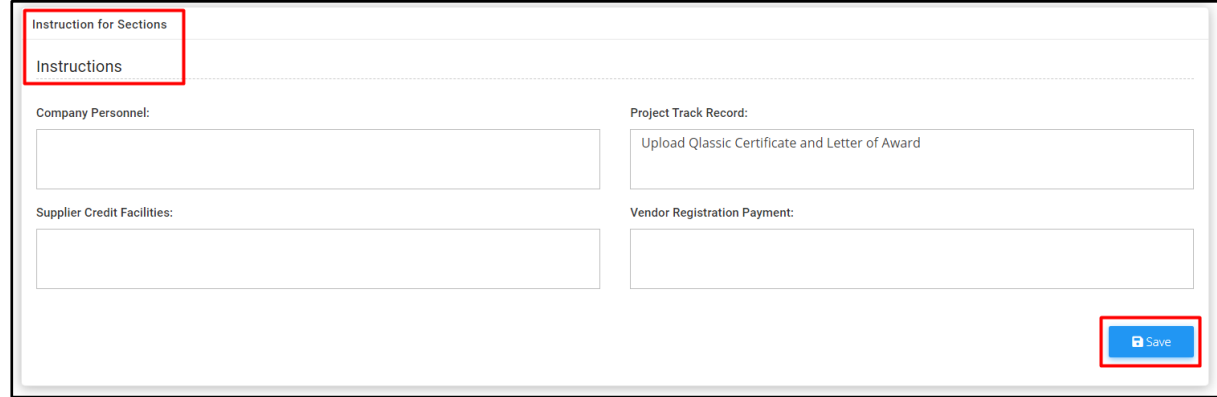

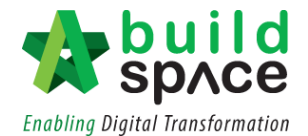

6. Click **"Company Personnel"** and tick **Allow Attachments**.

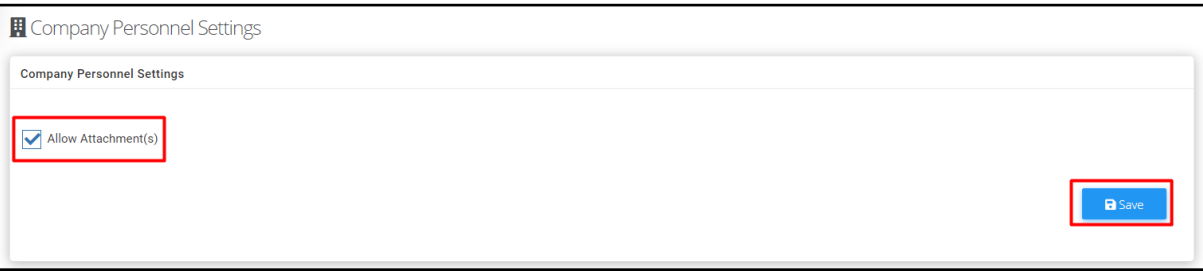

7. Click **"Project Track Record"** and tick **Allow Attachments**.

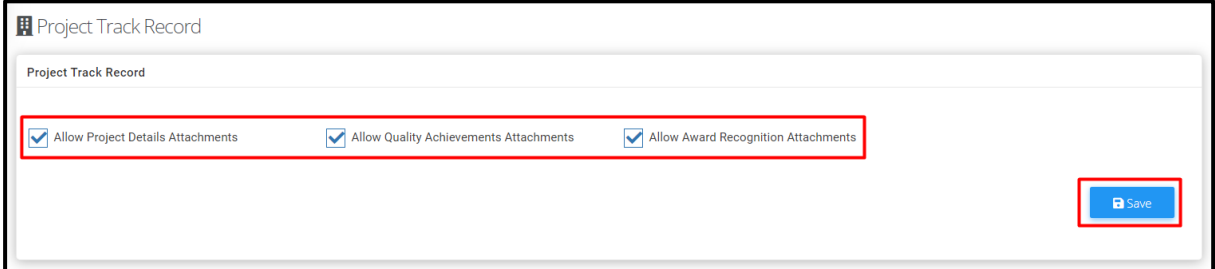

8. Click **"Supplier Credit Facilities"** and tick **Allow Attachments**.

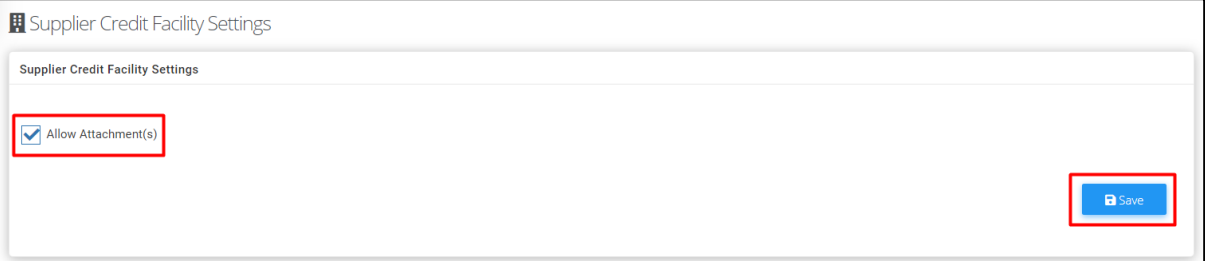

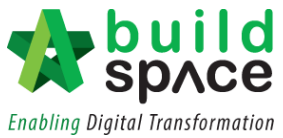

# <span id="page-20-0"></span>**Setting Up Master Menu for Standard Options & Master List**

<span id="page-20-1"></span>**Prepare Company Type to govern the type of Registration Form to be used** *Note: Please make sure the spelling and name are PROPERLY as it cannot be amended after save.*

1. Login in as **Procurement User/Admin**.

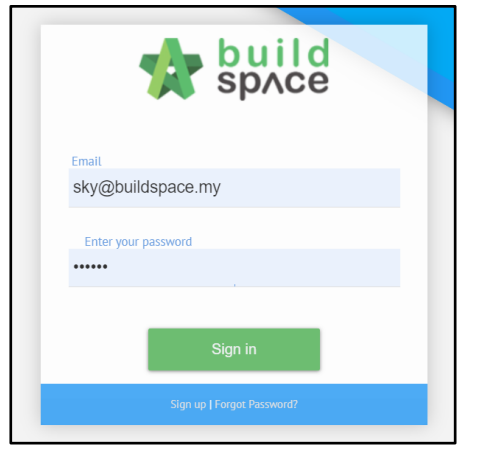

2. Click **"Vendor Management"** and then click **"Settings"**. Click **"Business Entity Type"**.

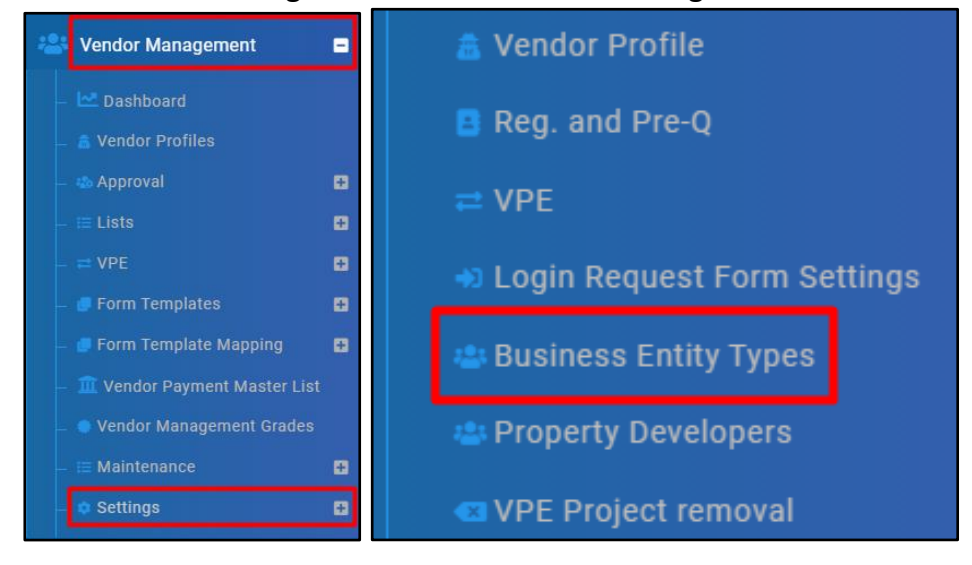

3. Click **"Add"**.

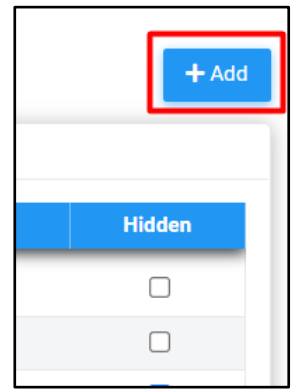

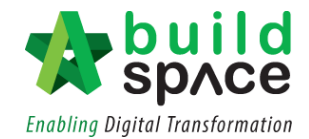

#### 4. Input **Name** and click **"Save"**.

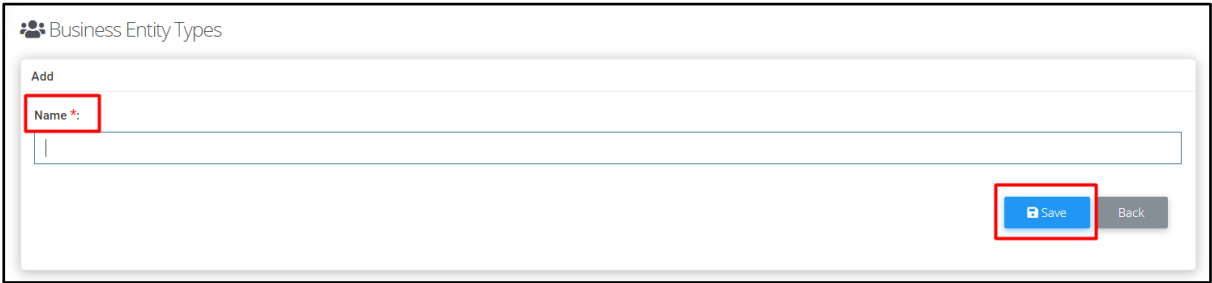

5. Tick **Hidden** if such Business Entity shall not display out.

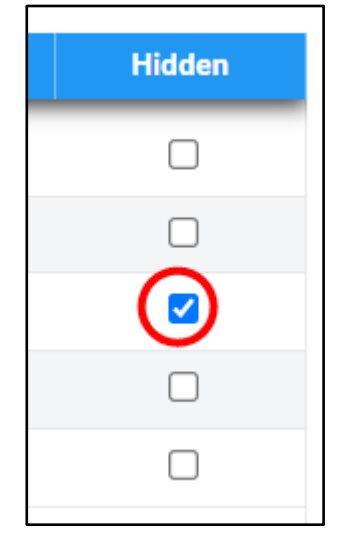

![](_page_22_Picture_0.jpeg)

## <span id="page-22-0"></span>**Prepare list of Reputable Developers for the vendor to select (in Project Track Record)**

*Note: Please make sure the spelling and name are PROPERLY as it cannot be amended after save.*

1. Login in as **Procurement User/Admin**.

![](_page_22_Picture_4.jpeg)

2. Click **"Vendor Management"** and then click **"Settings"**. Click **"Property Developers"**.

![](_page_22_Picture_6.jpeg)

3. Click **"Add"**.

![](_page_22_Picture_8.jpeg)

![](_page_23_Picture_0.jpeg)

#### 4. Input **Name** and click **"Save"**.

![](_page_23_Picture_34.jpeg)

5. Tick **Hidden** if such Business Entity shall not display out.

![](_page_23_Picture_4.jpeg)

![](_page_24_Picture_0.jpeg)

#### <span id="page-24-0"></span>**Create Vendor Group**

1. Login in as **Procurement User/Admin**.

![](_page_24_Picture_3.jpeg)

2. Click **"Vendor Management"** and then click **"Maintenance"**. Click **"External Vendor Group"**.

![](_page_24_Picture_5.jpeg)

![](_page_25_Picture_0.jpeg)

3. Click **"Add"**, input **Code** and **Vendor Group Name**.

![](_page_25_Picture_2.jpeg)

4. Input **Code** and **Name**. Click **"Save"**.

![](_page_25_Picture_70.jpeg)

5. Click **"Action"** to access into Vendor Group.

![](_page_25_Picture_6.jpeg)

6. Click **"Update Target"** to input target and click **"Vendor Work Categories"** to link Vendor Work Categories.

![](_page_25_Picture_71.jpeg)

![](_page_26_Picture_0.jpeg)

#### <span id="page-26-0"></span>**Create Work Category Masterlist**

1. Login in as **Procurement User/Admin**.

![](_page_26_Picture_3.jpeg)

2. Click **"Vendor Management"** and then click **"Maintenance"**. Click **"Vendor Work Categories"**.

![](_page_26_Picture_5.jpeg)

![](_page_27_Picture_0.jpeg)

#### 3. Click **"Add"**.

![](_page_27_Picture_2.jpeg)

#### 4. Input **Code** and **Work Categories Name**. Click **"Save"**.

![](_page_27_Picture_33.jpeg)

![](_page_28_Picture_0.jpeg)

#### <span id="page-28-0"></span>**Create Work Sub-Categories**

*Note: Work Categories have to be created before create work sub-categories*

1. Login in as **Procurement User/Admin**.

![](_page_28_Picture_71.jpeg)

2. Click **"Vendor Management"** and then click **"Maintenance"**. Click **"Vendor Work Categories"**.

![](_page_28_Figure_6.jpeg)

![](_page_29_Picture_0.jpeg)

3. Under **Action(s)**, click **"Vendor Work Sub-Categories"**. Click **"Add"**.

![](_page_29_Picture_2.jpeg)

4. Input **Code** and **Work Sub-Categories Name**. Click **"Save"**.

![](_page_29_Picture_42.jpeg)

![](_page_30_Picture_0.jpeg)

#### <span id="page-30-0"></span>Link Work Category to Vendor Group

*Note: Work Categories have to be created before link to Vendor Group*

1. Login in as **Procurement User/Admin**.

![](_page_30_Picture_71.jpeg)

2. Click **"Vendor Management"** and then click **"Maintenance"**. Click **"External Vendor Group"**.

![](_page_30_Figure_6.jpeg)

![](_page_31_Picture_0.jpeg)

3. Under **Action(s)**, click **"Vendor Categories"**.

![](_page_31_Picture_2.jpeg)

4. Under **Action(s)**, click "**Vendor Work Categories"**.

![](_page_31_Picture_4.jpeg)

5. Check **Work Category** and click **"Save"**.

![](_page_31_Picture_46.jpeg)

![](_page_32_Picture_0.jpeg)

#### <span id="page-32-0"></span>**Set Payment Details**

1. Login in as **Procurement User/Admin**.

![](_page_32_Picture_3.jpeg)

2. Click **"Vendor Management"** and then click **"Maintenance"**. Click **"Payment Setting"**.

![](_page_32_Picture_5.jpeg)

![](_page_33_Picture_0.jpeg)

3. Click **"Payment Setting"**.

![](_page_33_Picture_2.jpeg)

4. Input **Payment Name** and **Account Number**. Click **"Save"**.

![](_page_33_Picture_38.jpeg)

![](_page_34_Picture_0.jpeg)

<span id="page-34-0"></span>**Setting Up SDPB's COBC and PDPA declaration in Temporary Login Account Form**

1. Login in as **Procurement User/Admin**.

![](_page_34_Picture_3.jpeg)

2. Click **"Vendor Management"** and then click **"Settings"**. Click **"Login Request Form Settings"**.

![](_page_34_Picture_5.jpeg)

![](_page_35_Picture_0.jpeg)

#### 3. **Tick** and Click **"Save"**.

![](_page_35_Picture_18.jpeg)

![](_page_36_Picture_0.jpeg)

# <span id="page-36-0"></span>**Setting Up for Vendor Registration Form & Approval**

## <span id="page-36-1"></span>**Create Vendor Registration Form**

1. Login in as **Procurement User/Admin**.

![](_page_36_Picture_61.jpeg)

2. Click **"Vendor Management"** and then click **"Form Templates"**. Click **"Vendor Registration"**.

![](_page_36_Picture_6.jpeg)

![](_page_37_Picture_0.jpeg)

3. Click **"New Form"** and input **Name**.

![](_page_37_Picture_51.jpeg)

#### 4. Select **New Form** with status **Open**.

![](_page_37_Picture_52.jpeg)

5. Click **"Action(s)"** and then select **"Add Column"** or **"Import Column"**.

![](_page_37_Picture_6.jpeg)

![](_page_38_Picture_0.jpeg)

6. Input **Section Name** and click **"Save"**.

![](_page_38_Picture_47.jpeg)

7. Select **"Import Section"** or **"Add Section"**.

![](_page_38_Picture_4.jpeg)

8. Input **Section Name** and click **"Save"**.

![](_page_38_Picture_48.jpeg)

![](_page_39_Picture_0.jpeg)

9. Click **"Open in Designer"**.

![](_page_39_Picture_2.jpeg)

10. Click **"Add Element"** to allow Vendors fill in sufficient details.

![](_page_39_Picture_4.jpeg)

![](_page_40_Picture_0.jpeg)

<span id="page-40-0"></span>**Submit created Vendor Registration Form for approval** *Note: Users are not allowed to submit without Verifier.*

1. Login in as **Procurement User/Admin**.

![](_page_40_Picture_3.jpeg)

2. Click **"Vendor Management"** and then click **"Form Templates"**. Click **"Vendor Registration"**.

![](_page_40_Picture_5.jpeg)

![](_page_41_Picture_0.jpeg)

#### 3. Select **New Form** with status **Open**.

![](_page_41_Picture_46.jpeg)

# 4. Select **Verifier**. If there is **more than One (1)** Verifier, click **"Add Verifier"**.

![](_page_41_Picture_47.jpeg)

5. Then, click **"Submit Form Design for Approval"**.

![](_page_41_Picture_6.jpeg)

![](_page_42_Picture_0.jpeg)

#### <span id="page-42-0"></span>**Reject form with comments**

*Note: Selected verifier shall receive email notification to verify the submitted form.*

1. Login in as **Procurement User/Admin**.

![](_page_42_Picture_4.jpeg)

2. Click **"Vendor Management"** and then click **"Form Templates"**. Click **"Vendor Registration"**.

![](_page_42_Picture_6.jpeg)

![](_page_43_Picture_0.jpeg)

- **Revision Status** Action(s) filter column... filter column... Approved  $\overline{1}$  $\boxed{b}\boxed{o}\boxed{c}$ Original Approved  $\boxed{b}$   $\boxed{c}$ Original Approved  $B[Q]$  $\boxed{b}$   $\boxed{o}$   $\boxed{C}$  $\mathbf{1}$ Approved Pending for Approval Original  $\boxed{\Box}$ Original Pending for Approval 0
- 3. Select the forms with Status showing **"Pending for Approval"**.

4. Click into the **Form** and then click **"Reject Element"**. Input **reject remarks**. Section with **Red** means there is **reject remarks filled by Verifier**.

![](_page_43_Picture_102.jpeg)

**\*\* Form creator can easily find the rejected question(s) with highlight and remarks.**

**\*\* Form creator shall able to view the final remarks made by the verifier.**

![](_page_44_Picture_0.jpeg)

#### <span id="page-44-0"></span>**Approve form**

*Note: Selected verifier shall receive email notification to verify the submitted form.*

1. Login in as **Procurement User/Admin**.

![](_page_44_Picture_4.jpeg)

2. Click **"Vendor Management"** and then click **"Form Templates"**. Click **"Vendor Registration"**.

![](_page_44_Picture_6.jpeg)

![](_page_45_Picture_0.jpeg)

- **Revision Status** Action(s) filter column... filter column...  $\overline{1}$ Approved  $\blacksquare$   $\blacksquare$ Original Approved **B**O Original Approved **B**O  $\blacksquare$  $\mathbf{1}$ Approved Pending for Approval Original  $\Box$ Original Pending for Approval  $\Box$
- 3. Select the forms with Status showing **"Pending for Approval"**.

4. Click "Approve" and input with remarks if applicable

![](_page_45_Picture_4.jpeg)

**\*\* Approved form cannot be amended or changed unless new version is created.**

**\*\* For Approved Form, under "Action(s)", New Revision can be added by using ①; Users can preview previous version form by clicking ②.**

![](_page_45_Picture_7.jpeg)

- **① New Revision**
- **② Previous Revision Forms**

![](_page_46_Picture_0.jpeg)

![](_page_47_Picture_0.jpeg)

# <span id="page-47-0"></span>**Setting Up for Vendor Pre-Qualification Form & Approval**

<span id="page-47-1"></span>**Create Vendor Pre-Qualification Form** *Note: Vendor Group is pre-created in User Types.*

1. Login in as **Procurement User/Admin**.

![](_page_47_Picture_4.jpeg)

2. Click **"Vendor Management"** and then click **"Form Templates"**. Click **"Vendor Pre-Qualification"**.

![](_page_47_Picture_6.jpeg)

![](_page_48_Picture_0.jpeg)

#### 3. Select **Vendor Group**.

![](_page_48_Picture_48.jpeg)

#### 4. Under **Template Form**, click **"Create"**.

![](_page_48_Picture_49.jpeg)

#### 5. Input **Form Name** and click **"Save"**.

![](_page_48_Picture_50.jpeg)

#### **\*\* Vendor Category is pre-defined.**

**\*\* Vendor Category and Vendor Work Category been created and mapped.**

![](_page_49_Picture_0.jpeg)

#### <span id="page-49-0"></span>**Create scoring matrix for Vendor Pre-Qualification Form**

1. Login in as **Procurement User/Admin**.

![](_page_49_Picture_3.jpeg)

2. Click **"Vendor Management"** and then click **"Form Templates"**. Click **"Vendor Pre-Qualification"**.

![](_page_49_Picture_5.jpeg)

![](_page_50_Picture_0.jpeg)

#### **Create Section and Define Weightage**

3a. Select **Vendor Group**. Under **Template Form**, click **"View"**. The "View" button will appear only when there is **Vendor Name** and status showing **Draft**.

![](_page_50_Picture_47.jpeg)

4a. Click **"Add"**.

![](_page_50_Picture_5.jpeg)

![](_page_51_Picture_0.jpeg)

5a. Input **Section Name** and **Weightage**. Click **"Save"**.

![](_page_51_Picture_69.jpeg)

#### **Create Question and Define Weightage**

3b. Click **"Item"** under **Action(s)**.

![](_page_51_Figure_5.jpeg)

4b. Click **"Add"**.

![](_page_51_Picture_7.jpeg)

5b. Input **Questions** and **Weightage**. Click **"Save"**.

![](_page_51_Picture_70.jpeg)

![](_page_52_Picture_0.jpeg)

#### **Create Option for each question**

3c. Under **Action(s)**, click **"Score"**.

![](_page_52_Figure_3.jpeg)

#### 4c. Click **"Add"**.

![](_page_52_Picture_5.jpeg)

5c. Define **Option** and **Score Allocated** for each option/criteria. Click **"Save"**.

![](_page_52_Picture_55.jpeg)

![](_page_53_Picture_0.jpeg)

<span id="page-53-0"></span>**Submit created Vendor Pre-Qualification Form for approval.** *Note: Verifier assigned will get notified to approve the form.*

1. Login in as **Procurement User/Admin**.

![](_page_53_Picture_3.jpeg)

2. Click **"Vendor Management"** and then click **"Form Templates"**. Click **"Vendor Pre-Qualification"**.

![](_page_53_Picture_47.jpeg)

![](_page_54_Picture_0.jpeg)

![](_page_54_Picture_46.jpeg)

3. Select **Vendor Group**. Under **Action(s)**, click **"Approval"**.

4. Select **Verifier**. If there is **more than One (1)** Verifier, click **"Add Verifier"**. Then, click **"Submit for Approval"**.

![](_page_54_Figure_4.jpeg)

![](_page_55_Picture_0.jpeg)

## <span id="page-55-0"></span>**Approve / Reject form**

1. Login in as **Procurement Admin**.

![](_page_55_Picture_3.jpeg)

2. Click **"Vendor Management"** and then click **"Form Templates"**. Click **"Vendor Pre-Qualification"**.

![](_page_55_Picture_5.jpeg)

![](_page_56_Picture_0.jpeg)

3. Select **Vendor Group**.

![](_page_56_Picture_41.jpeg)

4. Select the form with status showing **Pending for Approval**. Under **Action(s)**, click **"Approval"**. Then, click **"Save"** / **"Reject"** / **"Approve"**.

![](_page_56_Picture_42.jpeg)

![](_page_57_Picture_0.jpeg)

5. Verifier can choose to input **reject remarks** if applicable.

![](_page_57_Picture_39.jpeg)

6. Verifier can **clear remarks** by clicking **"Resolved"** under **Action(s)** once the form has been amended.

![](_page_57_Picture_40.jpeg)

![](_page_58_Picture_0.jpeg)

## <span id="page-58-0"></span>Pre-Qualification Form to be mapped to a Grading System

*Note: Grading system has to be defined before come into mapping.*

1. Login in as **Procurement Admin**.

![](_page_58_Picture_4.jpeg)

2. Click **"Vendor Management"** and then click **"Form Templates"**. Click **"Vendor Pre-Qualification"**.

![](_page_58_Picture_6.jpeg)

![](_page_59_Picture_0.jpeg)

3. Select **Vendor Group**.

![](_page_59_Picture_44.jpeg)

4. Under **Action(s)**, select **"Update Grading Definition"**.

![](_page_59_Picture_4.jpeg)

5. Select an **Option of Vendor Management Grades**. Then, click **"Save"**.

![](_page_59_Picture_45.jpeg)

![](_page_60_Picture_0.jpeg)

### <span id="page-60-0"></span>Definition to Grading System

*Note: Pre-Q form been tied to the Grading System.*

1. Login in as **Procurement Admin**.

![](_page_60_Picture_4.jpeg)

2. Click **"Vendor Management"** and then click **"Form Templates"**. Click **"Vendor Pre-Qualification"**.

![](_page_60_Picture_6.jpeg)

![](_page_61_Picture_0.jpeg)

3. Select **Vendor Group**.

![](_page_61_Picture_45.jpeg)

4. Under **Action(s)**, select **"Update Grading Definition"**.

![](_page_61_Picture_4.jpeg)

5. Input **grading / rating definition** and click **"Save"**.

![](_page_61_Picture_46.jpeg)

![](_page_62_Picture_0.jpeg)

# <span id="page-62-0"></span>Form Mapping for Registration Form

#### <span id="page-62-1"></span>Registration Form to be mapped to Vendor Group x Business Entity Type

*Note: User Type and Business Entity Type been created. The Registration Form shall also be approved.*

1. Login in as **Procurement User/Admin**.

![](_page_62_Picture_5.jpeg)

2. Click **"Vendor Management"** and then click **"Form Template Mapping"**. Click **"Vendor Registration"**.

![](_page_62_Picture_7.jpeg)

*For any enquiries, please notify our support team at [support.buildspace.my](https://docs.google.com/forms/d/e/1FAIpQLScZ265BbQZ4g56ul1jQAuSldfKTKpzgsSBtr-r8ibSsZlxoZw/viewform)*

![](_page_63_Picture_0.jpeg)

3. Under **Action(s)**, click **"Link Form"**.

![](_page_63_Picture_2.jpeg)

#### 4. **Tick** the form and click **"Save"**.

![](_page_63_Picture_34.jpeg)

![](_page_64_Picture_0.jpeg)

# <span id="page-64-0"></span>Form Mapping for Pre-Qualification Form

<span id="page-64-1"></span>Pre-Qualification Form to be mapped to Vendor Category x Work Category. *Note: Vendor Category and Vendor Work Category been created and mapped. Pre-Q Form has also been approved.*

1. Login in as **Procurement User/Admin**.

![](_page_64_Picture_4.jpeg)

2. Click **"Vendor Management"** and then click **"Form Template Mapping"**. Click **"Vendor Pre-Qualification"**.

![](_page_64_Picture_6.jpeg)

![](_page_65_Picture_0.jpeg)

3. Under **Action(s)**, click **"Update Item"**.

![](_page_65_Picture_2.jpeg)

4. Check **Vendor Pre-Qualification Required** and click **"Save"**.

![](_page_65_Picture_4.jpeg)